# Erste Schritte Handbuch

# Policom Geschäftsprozess Automation

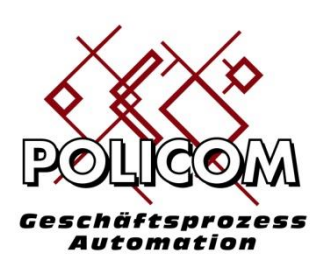

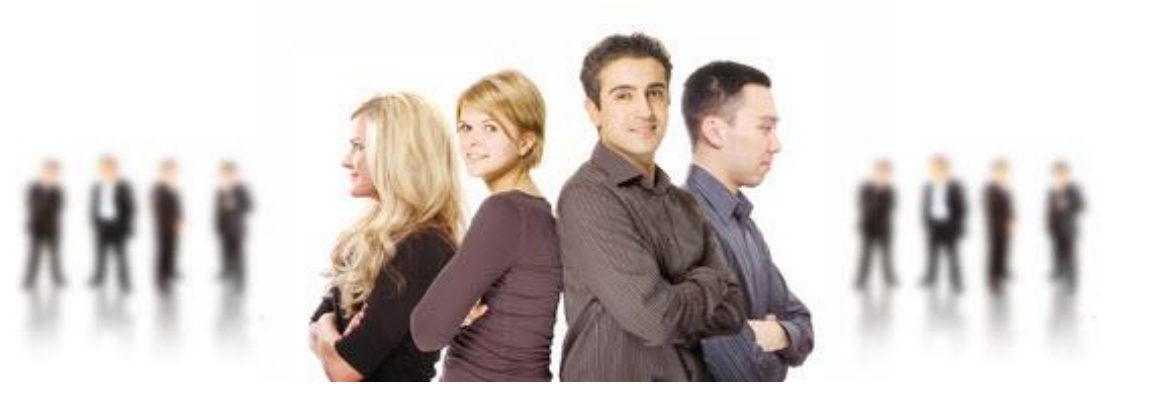

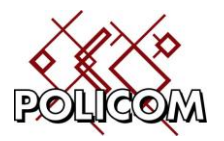

Impressum:

Obeco GmbH Arenberger Straße 230a 56077 Koblenz

Telefon: 0261-96344660 Mobil: 0171-6756 541

Mail: [info@obeco.de](mailto:info@obeco.de) Web: [www.obeco.de](http://www.obeco.de/)

Stand: 30.03.2024 Autor: Joachim Berger

Geschäftsführer: Joachim Berger, Amtsgericht Koblenz, HRB 23806 Inhaltlich verantwortlich gemäß § 55 Absatz 2 RStV: Joachim Berger (Anschrift wie oben) Umsatzsteuer-Identifikationsnummer gemäß § 27 a Umsatzsteuergesetz: DE159643101 Kto.-Nr. 650005, BLZ 505 300 05, Cronbank Dreieich BIC GENODE51CRO IBAN DE36505300000000650005

© Obeco GmbH alle Rechte vorbehalten

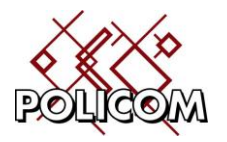

Inhalt:

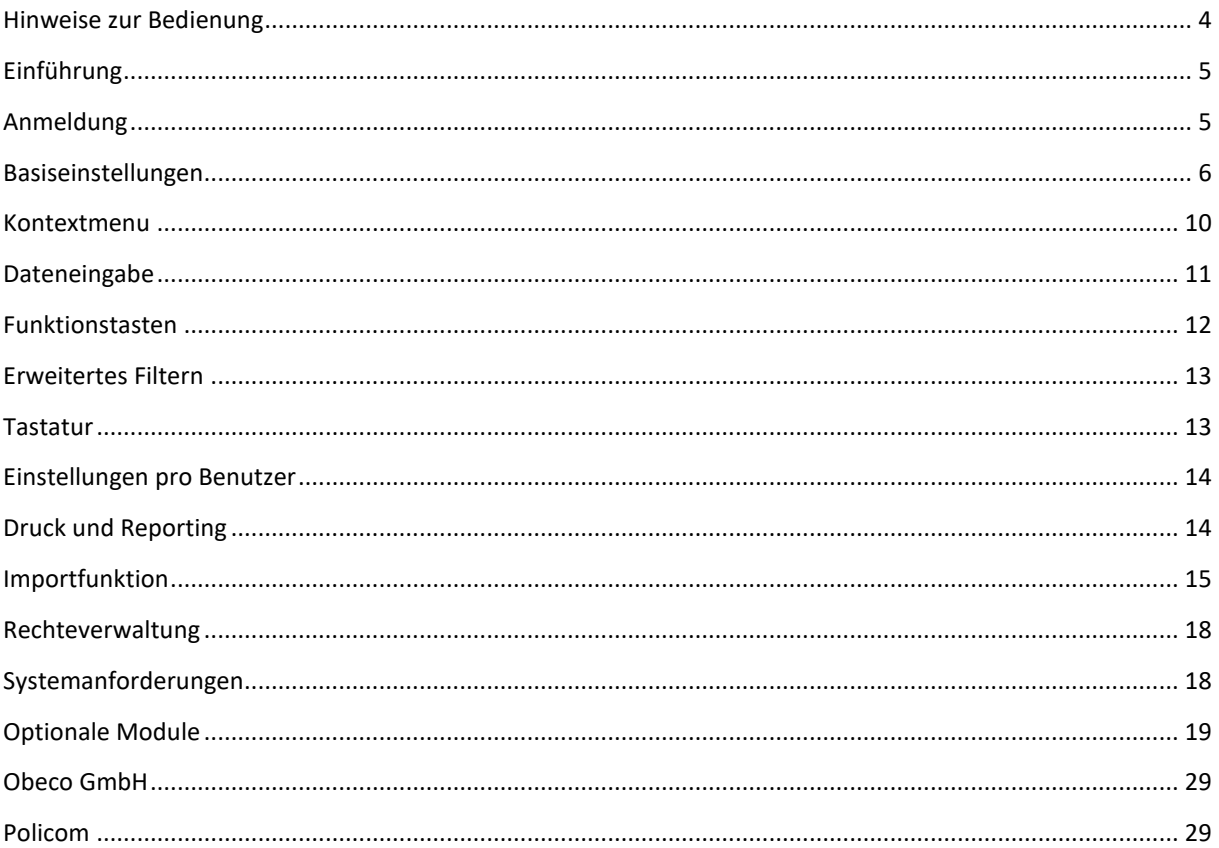

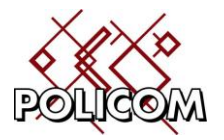

# <span id="page-3-0"></span>**Hinweise zur Bedienung**

Policom ist ein Online-System, das alle Änderungen ohne Zeitverzögerung verarbeitet. Jede Änderung an Daten und Werten wirkt sich **sofort** auf den gesamten Datenbestand aus.

Dadurch wird sichergestellt, dass das System immer aktuelle Informationen (Bestände, Termine) anzeigt.

Werden Daten gelöscht können diese nur aus der Sicherung wiederhergestellt werden. Dies ist u.U. ein zeitaufwendiger Prozess.

Sofern Sie Zugang zu den folgenden Tabellen haben, sind Änderungen an diesen nur nach Rücksprache mit der Obeco GmbH und deren expliziten Freigabe zulässig:

- Menusteuerung
- Metadaten
- Nummern und Zähler Tabelle
- Mandantenstamm
- Umrechnungstabellen der Währungen
- Workflowstrukturen
	- o Hinweis: Änderungen an den Workflow-Strukturen sollten erst nach ausgiebiger Prüfung im Testsystem erfolgen. Wir empfehlen Ihnen einen Workflow vor Änderungen zuerst "leer" laufen zu lassen, um keine Versionskonflikte zwischen den Versionen zu riskieren. Bitte prüfen Sie ob ein neuer Workflow sinnvoller ist.
- Archiv-Komponenten
- Bewegungsarten
- Mehrwertsteuersätze
- ggf. Rabattsätze

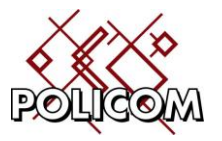

# <span id="page-4-0"></span>**Einführung**

Nachdem die System Administration Ihnen den Zugang zu Policom eingerichtet hat erklären wir Ihnen auf den folgenden Seiten den Umgang mit Ihrer neuen Software.

# <span id="page-4-1"></span>**Anmeldung**

Klicken Sie zunächst auf das Programmsymbol das sich auf Ihrem Desktop oder unter Start / Programme befin-

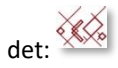

Der Anmeldebildschirm wird angezeigt:

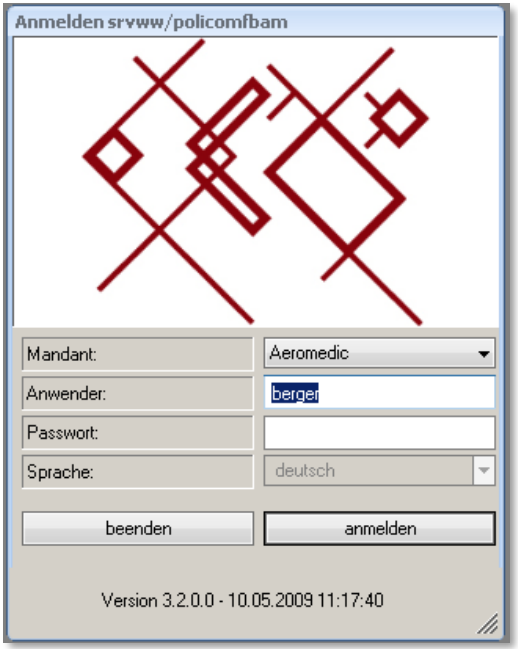

Wählen Sie den Mandanten aus mit dem Sie arbeiten möchten und klicken Sie auf "anmelden" oder betätigten die Entertaste.

Die Eingabe des Benutzernamens ist nur erforderlich, wenn sich keine Aktive-Directory Domäne in Ihrer Umgebung befindet, die Sie zum Zugang zum System berechtigt. [1](#page-4-2)

Ist das Mehrsprachen-Modul installiert wird Ihnen eine Auswahl der verfügbaren Sprachen angezeigt.

<span id="page-4-2"></span><sup>1</sup> Siehe auch: [Rechteverwaltung](#page-17-0)

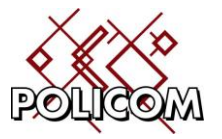

# <span id="page-5-0"></span>**Basiseinstellungen**

Rufen Sie über das Menu zunächst eines der Formulare auf zu denen Sie Zugang haben. Unser Beispiel zeigt eine Stammdatei für Artikel mit Artikelgruppe und Verkaufspreis:

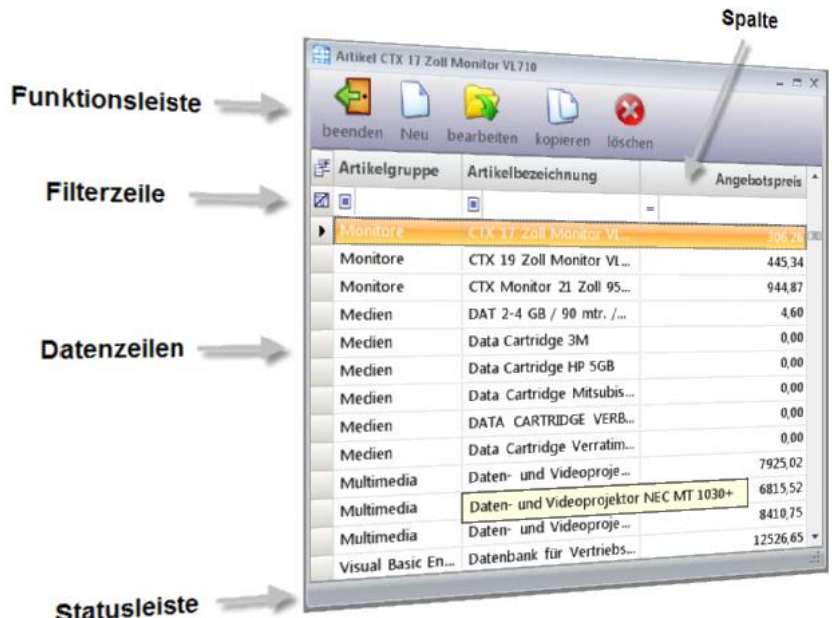

Das Formular verfügt über folgende Standardfunktionalität:

- Durch Klicken in den Kopf einer Spalte wird die Spalte sortiert. Erneutes Klicken kehrt die Sortierung um. Mehrere Spalten können durch Halten der Umschalt-Taste gemeinsam sortiert werden.
- Die Breite der Spalten verändern Sie, indem Sie die Trennlinie zwischen den Spalten mit der Maus halten und verschieben.

# **Formularposition, Spaltenbreiten, Feldauswahl,**

Größe und Position des Formulars bestimmt das System beim Aufruf automatisch. Möchten Sie diese Einstellungen ändern haben Sie dazu folgende Möglichkeiten:

- Bestimmten Sie zunächst Breite und Höhe des Formulars mit der Maus
- Verschieben Sie das Formular an die Stelle an der es angezeigt werden soll, indem Sie in die Titelzeile des Formulars klicken und halten und das Formular mit der Maus verschieben.
- Um die Breite der einzelnen Spalten zu ändern Klicken und Halten Sie die Trennlinie im Kopf der Spalten und ziehen die Linie nach rechts oder links bis die Spalte die gewünschte Breite hat.
- Klicken Sie in die Kopfzeile einer Spalte und halten die Maustaste gedrückt. Jetzt können Sie die Spalte nach rechts oder links verschieben. So können Sie die Spalten in die Reihenfolge bringen die Sie benötigen
- Ein Klick in das Quadrat links von der ersten Kopfzeile ruft das Fenster für die Auswahl der Spalten auf. Hiermit könne Sie Spalten, die nicht angezeigt werden sollen, ausblenden.
- Drücken sie jetzt die Taste F9 und Ihre Änderungen sind gespeichert. Um diese Werte wieder auf die Standardwerte zurückzusetzen drücken Sie die Umschalt-F9 Taste.

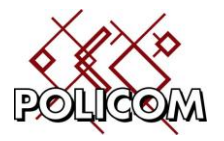

Ist keine Formularposition gespeichert werden die Spalten automatisch auf die Breite des Formulars verteilt. Wird die Breite einer Spalte geändert oder Ist eine Formular-Position vorgegeben ist die automatische Vergabe der Spaltenbreite ausgeschaltet.

### **Datenfilter**

Um die Daten, die angezeigt werden, zu filtern finden Sie unterhalb der Kopfzeile einer jeden Spalte das Filterfeld.

Sie starten die Filterung indem Sie den gesuchten Wert in das Filterfeld eingeben. Alternativ kann der gesuchte Wert auch aus der Auswahlliste ausgewählt werden:

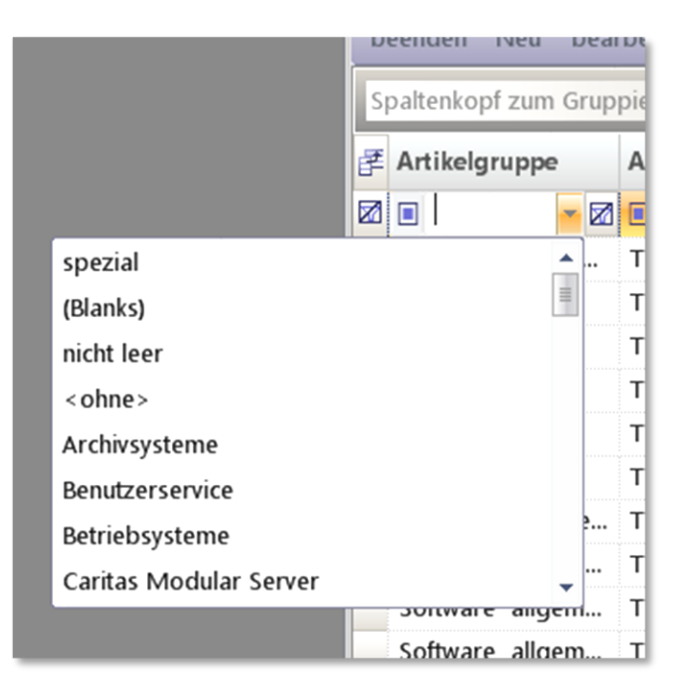

Die Filterbedingung kann über die linke Auswahlliste nach Ihren Anforderungen eingestellt werden:

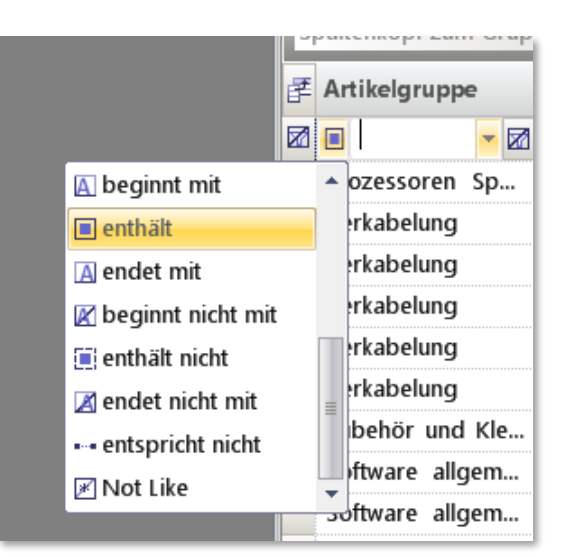

Der Filter wird durch das Filter-Löschen Symbol am linken Rand der Filterzeile zurückgesetzt.

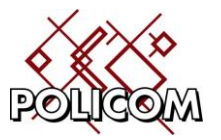

Der Filter einer Spalte, die die Werte ja/nein, richtig/falsch oder ein/aus enthält arbeitet wie folgt:

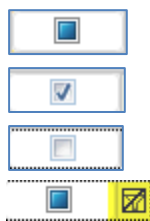

alle Werte werden angezeigt nur Werte mit ja / richtig / ein nur Werte nein / falsch / aus um wieder alle Werte anzuzeigen ist der "Filter löschen" Button zu klicken

### **Farbschema**

Das Farbschema bestimmt welche Farbkombination für die Anzeige benutzt wird. Mit der Auslieferung werden Ihnen 15 Basiskombinationen zur Verfügung gestellt. Diese können bei Bedarf auf kundenspezifische Einstellungen (Corporate Identity) angepasst werden.

Im ersten Schritt passen Sie das Farbschema an eine Einstellung an, die Ihnen zusagt: Drücken Sie bitte die F12- Taste und das Farbschema wird gewechselt. Durch erneutes Drücken wählen Sie das nächste Farbschema. Nach dem letzten Farbschema wird wieder mit dem ersten Farbschema begonnen.

Haben Sie eine Farbkombination gefunden, die Ihnen gefällt, drücken Sie bitte die Umschalt-F12 Taste und das Schema wird gespeichert.

Das Schema kann jederzeit gewechselt werden.

#### **Formulare einfärben**

Neben den oben beschriebenen Möglichkeiten Policom farblich anzupassen, können Sie Buttonleiste der Tabellenformulare farblich individuell anpassen, z.B. grün = Stammdaten, blau= Einkauf, gelb= Aufträge, ….

Hierzu klicken sie mit der rechten Maustaste in die Buttonleiste. Es erscheint ein Auswahlmenu

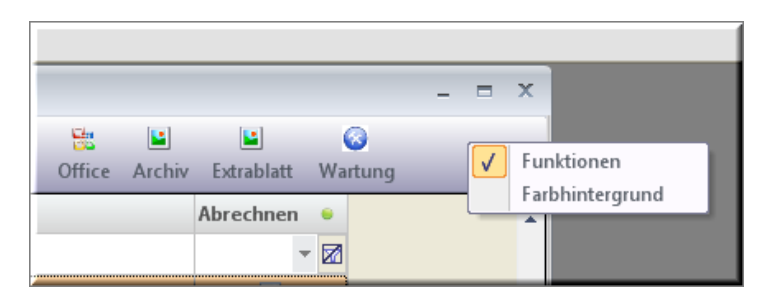

Haken Sie den "Farbhintergrund" an und es erscheint eine zusätzliche Buttonleiste:

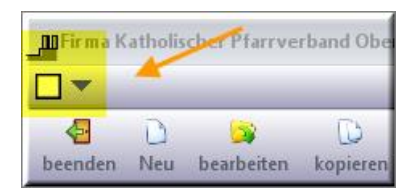

Durch Klick auf den schwarzen Pfeil öffnet sich ein Fenster in dem Sie die gewünschte Farbe auswählen können.

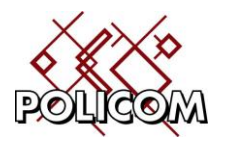

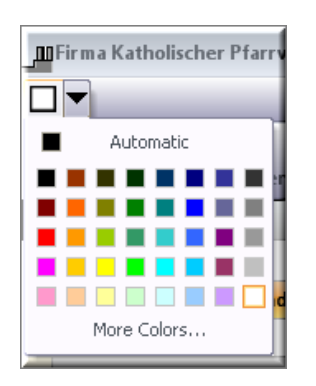

Wenn Ihnen die ausgewählte Farbe gefällt speichern Sie die Einstellungen mit F9.

### **Weitere Eigenschaften der Oberfläche**

Im Anwenderstamm kann der Administrator für Sie 2 weitere Einstellungen in Abhängigkeit von der von Ihnen benutzten Bildschirmgröße einstellen. Dies sind die Parameter:

1. Toolbarsize: Hier können Sie sich mit dem Wert 0 kleine Buttons und mit dem Wert 1 große Buttons anzeigen lassen.

Die Größe können Sie zudem nach Bedarf variieren: hierzu geben Sie z.B. 24,24 als Wert ein. Die Buttongröße beträgt dann 24 x 24 Pixel.

- 2. Fontsize: Dieser Wert bestimmt die Schriftgröße der Anzeige. Mit 8 wird eine kleinere Schrift, mit 10 wird eine größere Schrift gewählt.
- 3. Alternatebackcolor: um die Orientierung in den Zeilen der Tabellenanzeige zu verbessern, kann jede 2. Zeile mit einer eigenen Farbe gekennzeichnet werden:

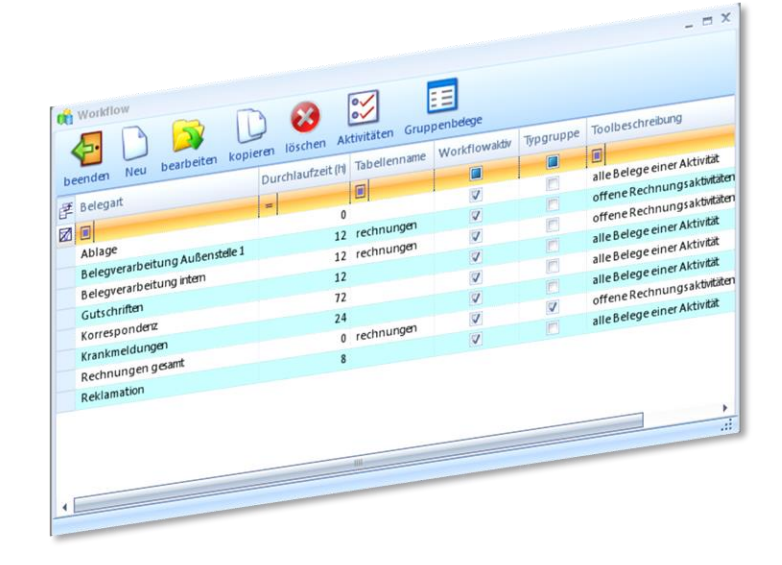

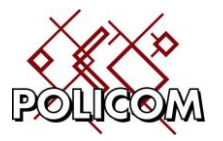

# <span id="page-9-0"></span>**Kontextmenu**

Klicken Sie mit der rechten Maustaste auf eine Zeile und es erscheint das Kontextmenu:

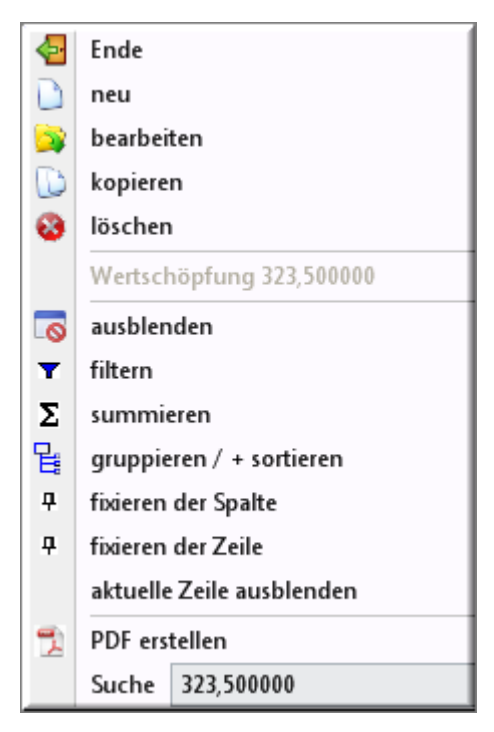

Das Kontextmenu bestellt aus 2 Teilen.

Die obere Hälfte zeigt die Buttons aus der Funktionsleiste an. Wenn Sie einen großen Bildschirm benutzten, können Sie damit den Weg vom unteren Bildschirmrand zur oberen Menu sparen und die gewünschte Funktion direkt anklicken.

Der mittlere Teil zeigt den Wert des Feldes an über dem sich der Mauszeiger befindet. Damit werden die Funktionen des unteren Menüs beeinflusst:

Die untere Hälfte zeigt die Funktionen zur Steuerung der Tabellenbearbeitungsfunktionen an. Hier stehen Ihnen folgende Funktionen zur Verfügung:

- Ausblenden blendet die aktuelle Spalte aus
- Filtern filtert die gewählte Spalte nach dem Wert in der Zeile
- Summieren –summiert die gewählte Spalte und legt für Datumsfelder dieser Tabelle die Zeitbereiche für Monat, Woche und Tag an.
- Gruppieren die Zeilen werden mit den Werten der ausgewählten Spalte gruppiert.
	- o Gruppieren und Sortieren: Wird bei der Auswahl der Gruppierfunktion die Umschalttaste gedrückt, wird das Gruppierfeld nicht nach sich selbst sondern nach der zuletzt gewählten Summierungsspalte sortiert. Damit können Sie z.B. die Gruppe der Kunden durch den Umsatz der Gruppe sortieren. Beispiel: Schalten Sie dazu zuerst die Summierung der Spalte Umsatz ein und danach halten Sie die Umschalttaste während Sie in der Spalte Kunde die Gruppierung wählen.
- Fixieren hält Zeilen und Spalten fest und verhindert, dass sie beim Scrollen aus dem Bildschirmbereich verschwinden.
- PDF die Daten werden als PDF-Datei ausgegeben.

Das folgende Beispiel zeigt den Artikelstamm der über die Artikelgruppe gruppiert wurde und deren Angebotspreis summiert ist. Gehen Sie wie folgt vor:

- Klicken Sie in der Spalte Angebotspreis mit der rechten Maustaste auf , summieren'
- Klicken Sie in der Spalte Artikelgruppe mit der rechten Maustaste auf , gruppieren'

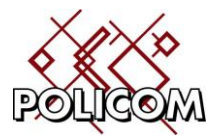

![](_page_10_Picture_41.jpeg)

Um die Anzeige zurückzusetzen ziehen Sie die Gruppen aus dem Gruppierungsfeld oder rufen Sie das Formular erneut auf.

# <span id="page-10-0"></span>**Dateneingabe**

Standard-Formular für die Neuerfassung oder Korrektur von Daten:

![](_page_10_Picture_42.jpeg)

![](_page_11_Picture_1.jpeg)

# <span id="page-11-0"></span>**Funktionstasten**

Beim Arbeiten mit Policom werden die folgenden Funktionen zum Datenaustausch über die Windows Zwischenablage unterstützt:

Strg + c = markierten Bereich in die Zwischenablage kopieren

- Strg + x = markierten Bereich löschen
- Strg + v = Zwischenablage einfügen
- Strg + a = alles markieren

Daneben gibt es noch eine Reihe weiterer Spezialtasten mit denen Sie die Bedienung vereinfach können:

- ESC = Formular schließen
- Enter = Satz bearbeiten
- Del = Satz löschen
- $F1 = Hilfe$
- F4 = Ansicht umschalten von Zeilen nach Spaltenanzeige
- F5 = Tabelleninhalt aktualisieren
- F6 = Filtern von-bis SF6 = Filter zurücksetzen
- F7 = Daten in eine Excel-Datei ausgeben und anzeigen (ohne Excel möglich) , SHIFT-F7 = Daten aus einer Exceldatei einlesen
- Strg-F7 Tabelle im Excel Format in eine Datei exportieren
- F8 = Tabelle drucken SF8 = ganzen Bildschirm drucken
- F9 = Fenster und Spaltenposition speichern , SHIFT F9 = Position zurücksetzten, Strg+F9 = Position aller Formulare speichern
- F12 = Farbschema auswählen und mit SF12 speichern
- Strg-R = Spaltenbreite optimieren: die Breite der Überschriften wird berücksichtigt)
- S-Strg-R = Spaltenbreite optimieren: die Überschriftbreite wird nicht berücksichtigt

### **Funktionstasten im Formular [bearbeiten]**

In den Erfassungsformularen kommen weitere Funktionstasten hinzu:

- TAB = weiter zum nächsten Feld, SHIFT-TAB = Feld zurück
- Datenfreigabe/Enter = nächstes Feld, CTRL-Enter = neue Zeile in Textfeldern
- Doppelt klicken= gesamtes Feld markieren
- Str-F2: Löscht in Textfeldern Zeilenvorschübe
- Str-F4 und Strg-F4 find frei für die jeweilige Applikation
- F4: kopiert Daten aus einem anderen Eingabe-Formular des gleichen Typs. Achtung: Bitte überprüfen Sie besonders die Auswahlfelder auf Richtigkeit, da diese von den Daten abhängen können mit denen das Formular aufgerufen wurde. Beispiel: In einem Angebot wird auch die Adresse des Kunden zur Auswahl angezeigt. Wird dieses Formular in das Angebot eines anderen Kunden kopiert kann die Auswahlliste nicht positioniert werden, da dieser ja eine andere Adresse hat. Die Auswahlliste wird daher auf die erste Zeile positioniert.

![](_page_12_Picture_1.jpeg)

# <span id="page-12-0"></span>**Erweitertes Filtern**

Neben dem Filtern der Daten nach einem Wert oder einem Teil davon ist es oft notwendig Bereiche von Daten zu filtern. Hierzu rufen Sie mit F6 die erweiterte Filterfunktion auf:

![](_page_12_Picture_119.jpeg)

Der Filter baut sich aus den angezeigten Spalten auf. Im Beispiel werden die Daten nach dem Angebotspreis >= 200 und <= 300 Euro gefiltert.

# <span id="page-12-1"></span>**Tastatur**

Die meisten Eingaben und Steuerungen können auch über die Tastatur gemacht werden. Drücken Sie hierzu die ALT-Taste. In der Funktionsleiste werden in der Beschreibung der Funktionstasten der Buchstaben unterstrichen mit dem Die Funktion ausgelöst wird.

Beispiel: Drücken Sie die ALT-Taste und der Buchstaben ,n' wird als ,n' angezeigt. Drücken Sie die taste n und das Eingabeformular zur Neueingabe eines Satzes wird angezeigt.

Folgende Möglichkeiten kommen hinzu:

- Umschalttaste + neu: kopiert den aktuellen Satz in das Eingabeformular für die Neuerfassung
- Umschalttaste + bearbeiten: der aktuelle Satz wird im "nur lesen" Modus angezeigt.
- Umschalttaste + Aufruf neues Formular: normalerweise werden beim Aufruf eines Folgeformulars die zu dem aktuellen Satz passenden Daten angezeigt. Z.B. zum Kunden A die Aufträge des Kunden A. Möchten man die Aufträge von Kunden A mit den Aufträge von Kunden B vergleichen benötigt man ein 2. Formular mit den Daten des Kunden B.

Hierzu positioniert man zuerst auf dem Kunden B und ruft dann mit gedrückter Umschalt-Taste die Aufträge des Kunden B auf. Es wird ein zweites Formular mit den Kundenaufträgen angezeigt.

![](_page_13_Picture_1.jpeg)

# <span id="page-13-0"></span>**Einstellungen pro Benutzer**

Für jeden einzelnen Benutzer können im Benutzerstamm separat folgende Einstellungen gemacht werden:

- GRIDSEARCHMODE: bestimmt wie in den Drop-Down-Feldern der Filterzeile gesucht wird. Mit "beginswith" wird die Liste durchsucht nach Einträgen, die mit der Eingabe beginnen. Z.B. alles was mit "4711" beginnt. Alternativ kann die Liste mit "contains" (Standard) den Inhalt daraufhin überprüfen ob der Eingabetext enthalten ist. Dies führt dazu, dass nach der Eingabe von "Berger" sowohl "Bergerstrasse" als auch "Schöneberger" gefunden werden.
- "dropdownfirstcomboondetail" bestimmt wie sich die Auswahlfelder in dem Erfassungsformular verhalten. Ist die Option eingeschaltet (Standard) wird das Auswahlfenster heruntergeklappt um die verfügbaren Einträge anzuzeigen.
- "multilinecarriagereturn" bestimmt ob auf dem Erfassungsformular in mehrzeiligen Textfeldern (nicht bei RTF) die Taste Datenfreigabe zu einem Zeilenvorschub führt oder in das nächste Eingabefeld wechselt(Standard).
- Jedes Tabellenformular speichert den Schlüssel des aktuellen Satzes in der Registry unter HKEY\_CURRENT\_USER\Software\VB and VBA Program Settings\Policom \*\*\*\*\Startup und versucht beim nächsten Öffnen wieder auf diesen Satz zu positionieren. Dort ist unter 'mnr' auch die Nummer des letzten Mandanten hinterlegt, der beim nächsten Anmelden vorgegeben ist.
- Captionplacement: Der Text eines Buttons auf der Toolbar wir mit 0 rechts vom Icon und mit 2 unter dem Icon platziert.

# <span id="page-13-1"></span>**Druck und Reporting**

Alle Druckausgaben werden mit dem Produkt Crystal Reports von SAP gemacht. Die Reportdateien liegen im Installationsverzeichnis und können vom Anwender angepasst werden.

Bei Bedarf können die benutzen Schriften der Reports interaktiv verkleinert werden um Lauflängen der Berichte an die jeweiligen Erfordernisse anzupassen. Hierzu wird mit dem Fonteditor (pcgfontedit) der Font und dessen Größe ausgewählt mit denen der Report angezeigt wird. Diese Einstellung ist für das geöffnete Tabellenformular gültig.

Hierzu eignet sich z.B. der Font Segoe, Tahoma oder MS Sans Serif.

![](_page_14_Picture_1.jpeg)

# <span id="page-14-0"></span>**Importfunktion**

Die Importfunktion liest Daten aus einer Exceldatei in das geöffnete Formular ein. Die ermöglicht es vorhandene Stammdaten aus Altsystemen zügig einzulesen.

Die Exceldatei muss im folgenden Format vorliegen:

![](_page_14_Picture_103.jpeg)

In der ersten Zeile wird in jeder Spalte der Name der Spalte eingetragen. Ab der zweiten Zeile kommen die Daten die einzulesen sind.

In unserem Beispiel lesen wir die neuen Daten von Interessenten in das Policom-CRM Modul ein.

![](_page_14_Picture_104.jpeg)

Im leeren Formular Interessenten drücken wir die Shift-F7 Taste und das Importformular wird angezeigt:

![](_page_14_Picture_10.jpeg)

klicken Sie auf Import um das Fenster zum Öffnen der Eingabe-Datei anzuzeigen.

![](_page_14_Picture_12.jpeg)

![](_page_15_Picture_1.jpeg)

Wir wählen die Datei mit den Daten aus und die Daten werden eingelesen und angezeigt:

![](_page_15_Picture_72.jpeg)

In der Titelzeile wird der Name der eingelesenen Datei angezeigt. In der Kopfzeile der Spalten wird der Name der Spalte aus der Exceldatei Zeile 1 angezeigt.

#### Zuweisungen:

In der darunter liegenden Zeile werden die Felder der Datenbank angezeigt.

![](_page_15_Picture_73.jpeg)

Durch die Auswahl können Sie bestimmen welche Spalte aus der Exceldatei in welches Feld der Datenbanktabelle importiert wird. Soll eine Spalte nicht importiert werden wählen Sie den Eintrag [-] um die Spalte zu überspringen.

Wenn Sie die Zuweisungen gemacht haben geben Sie die Importoptionen an:

- Neue Daten einfügen
- Import abbrechen = nein

![](_page_16_Picture_1.jpeg)

![](_page_16_Picture_78.jpeg)

Klicken Sie auf "Excel einlesen" und die Daten werden gemäß Ihren Angaben in das Format der Datentabelle überführt.

Falls Ihre Zuweisungen und die Übertragung erfolgreich ausgeführt wurden, wird der "Speichern"-Button angezeigt.

![](_page_16_Picture_79.jpeg)

Mit diesem können Sie die Einstellungen für diesen Import speichern. Die Speicherung erfolgt unter dem Namen der Importdatei mit der Erweiterung XLS. In Zukunft können Sie diese Datei benutzen wenn die Import-Einstellungen identisch sind. Hierzu benutzen Sie im Schritt "Zuweisungen" diesen Button um die Einstellungen einzulesen.

Duplikate ermitteln:

Dieser Punkt ermittelt an Hand der Spalte 1 der Excel Tabelle ob in der Inputdatei doppelte Zeilen vorhanden sind. Diese werden in die Zwischenablage kopiert.

Import starten:

Der nächste Schritt importiert die formatierten Daten in die Policom-Datenbank und zeigt sie an.

![](_page_16_Picture_80.jpeg)

![](_page_17_Picture_1.jpeg)

# <span id="page-17-0"></span>**Rechteverwaltung**

Die Rechteverwaltung ist im Kernsystem wie folgt aufgebaut:

In der Tabelle Mitarbeiter/Anwender sind die Benutzer für den Zugang zum System hinterlegt. Neben der lokalen Benutzerverwaltung können Sie hier auch die Benutzer eines Microsoft Aktive Directory hinterlegen.

Jedem Menüeintrag sowie jedem Button der Formulare ist eine eindeutige Nummer zugewiesen. Zusätzlich kann hier hinterlegt werden, dass es sich um eine Funktion handelt die für jeden Benutzer zugänglich ist.

Diese Funktion kann jedem Benutzer zugewiesen = erlaubt werden.

Die Rechte können zu einem anderen Benutzer kopiert werden, wobei dessen Rechte damit überschrieben werden.

# <span id="page-17-1"></span>**Systemanforderungen**

Sie besteht aus der Installation der Datenbank und der Installation des Programmes.

#### **Datenbank**

Die Datenbank basiert auf dem Microsoft SQL-Server. Wir unterstützen von 2008/R2 bis 2014. Es werden alle Komponenten incl. der Textsuche benötigt. Die Version für eine Datenbank bis zu einer Größe von 10 GB ist im Programmumfang enthalten.

Für die TIF und PDF-Indizierung ist die 64bit Version erforderlich.

#### **Programm**

Das Programm wird mit Administrationsrechten auf dem PC oder Server installiert. Der Benutzer benötigt Leseund Schreibrechte auf das Installationsverzeichnis und seine Unterverzeichnisse,

Wir unterstützten alle Versionen von Windows Vista und Windows 7 und 8, 32bit und 64bit sowie die Versionen für Terminalserver

![](_page_18_Picture_1.jpeg)

# <span id="page-18-0"></span>**Optionale Module**

Diese Module sind in Abhängigkeit von der geforderten Basisfunktionalität in Policom enthalten oder können bei Bedarf hinzugefügt werden. Es werden ggf. zusätzliche Fremd-Lizenzen erforderlich.

# **Bildverarbeitung**

Ist die Erweiterung des Moduls Dokumentenverarbeitung installiert sind auf dem Detailformular die folgenden zusätzlichen Operationen zur Verarbeitung gescannter Dokumente vorgesehen.

Sie können Scanner die mit einem Twain oder WIA Treiber ausgestattet sind anschließen. Hierzu können Sie in der Parametertabelle einen Standardwert hinterlegen oder in der Anwendertabelle den Treiber für jeden Benutzer separat konfigurieren.

#### **Variante 1 :**

Die datenorientierte Dokumentenverarbeitung zeigt als primärer Bearbeitungsschwerpunkt zuerst die Daten an:

![](_page_18_Picture_9.jpeg)

Zusätzlich stehen Ihnen zur Dokumentenverarbeitung diese Funktionen zur Verfügung:

- Mit der Bild-Taste blättern Sie in den Seiten des Dokumentes
- Umschalttaste + speichern = Dokument exportieren
- Drehen: das Dokument wird im Uhrzeigersinn gedreht

![](_page_19_Picture_1.jpeg)

- Scannen: Sind auf Ihrem PC WIA oder Twain-Treiber für die Bildverarbeitung (Scanner, Webcams) installiert, so können diese zum Einlesen zusätzlicher Seiten oder eines neuen Dokumentes benutzt werden.
- SHIFT + Scannen : Sie können ein Bild aus der Dateiumgebung einlesen
- Ausschnittvergrößerung: Zieht man mit der Maus auf dem Dokument ein Rechteck, wird das Dokument auf diesen Bereich gezoomt
- Das Scrollrad der Maus oder die Plus- und Minus-Taste können zum Zoomen des Bildes benutzt werden
- Mit der Entf-Taste wird die aktuelle Seite oder das gesamte Dokument gelöscht

#### **Variante 2:**

Bei der dokumentenorientierten Verarbeitung liegt der Schwerpunkt der Interaktion auf dem Dokument und erleichtert dadurch den Blickfluss (von links nach rechts):

![](_page_19_Picture_84.jpeg)

Das Formular stellt dieselben Funktionen zur Verfügung wie die Variante 1.

![](_page_20_Picture_1.jpeg)

# **Archiv / Freitextsuche**

Das Policom-Archiv ist ein Ergänzungsmodul der Policom Geschäftsprozess-Automation. Es erweitert das Windows-basierende Client-Server System zu einem kompletten Desktop-Ersatz, der sich durch intuitive Bedienbarkeit, leichter Einarbeitung und geringem Schulungsaufwand auszeichnet.

Wir unterscheiden drei Dokumentengruppen:

- Intern: von Policom erzeugte Dokumente und Druckoutput wie z.B. Briefe, Angebote, Auftragsbestätigungen, Lieferscheine, Rechnungen, Warenbegleitscheine u.a.
- Extern: Dokumentenimporte aus dem Dateisystem wie z.B. Word, Excel Powerpoint, Outlook / Mail, Bilder, Grafiken, gescannte Dokumente pe[r Drag-and-Drop](http://www.obeco.de/draganddrop.avi)
- Desktop: Dokumente, die durch die Arbeit mit Produkte Microsoft Word, Excel und Powerpoint entstehen. Hierbei sind diese Programme vollständig in die Policom-Oberfläche integriert und werden auch von dort bedient: [www.obeco.de/officedemo.avi](http://www.obeco.de/officedemo.avi) Hierfür müssen die Officeprogramme Microsoft Word, Excel und Powerpoint auf dem PC installiert sein.

Diese Funktionalität hebt die Trennung zwischen Programm und Desktop auf. Die Verzeichnisorganisation zur Ablage und Versionierung der Officedokumente entfällt.

Die Frage "Wo wurde die Datei gespeichert? Wie war der Stand zum Quartalsbeginn?" entfallen bzw. werden automatisch gepflegt.

![](_page_20_Figure_10.jpeg)

#### **Abbildung 1 Kunde -> Dokumente -> Anzeige als PDF**

#### **Funktionsweise**

![](_page_21_Picture_1.jpeg)

Die automatische Archivierung und Indizierung (Freitextsuche in den Datenbankfeldern) vereinfacht die Ablage und das spätere Wiederfinden der gewünschten Information. Im Vergleich zum Papierarchiv wird viel Zeit und Kosten, die bisher für das Sortieren, Ablegen, Suchen und Wiederfinden erforderlich waren, eingespart.

Die Dokumente werden immer kontextbezogen gespeichert. Dies bedeutet, dass Sie Ihre Office-Dokumente an der Stelle im Programm angezeigt bekommen, wo es für Ihre Arbeitsweise sinnvoll ist.

Sie bestimmen den Ort innerhalb der Policom-Menüs bzw. Formulare an dem Ihre Dokumente abgelegt und archiviert werden. Dies kann nach z.B. Projekten oder auch auftragsbezogen erfolgen. Im obigen Beispiel werden alle Dokumente zum Kunden Obeco angezeigt.

Es wird an dieser Stelle

- alle internen Dokumente dieses Kundenwie z.B. Angebote oder Rechnungen angezeigt
- die externen Dokumente angezeigt, die Sie diesem Kunden zugeordnet haben wie z.B. Mails, CAD-Grafiken, …..
- sowie die integrierten Officedokumente wie Excelberechnungen oder Word-Serienbriefe

#### angezeigt.

Eine Erweiterung der Dokumentendaten um kundenbezogene Attribute z.B. Verfallsdatum, Bild- oder CAD-Informationen ist jederzeit möglich.

Die Verarbeitungsfunktionen zum Anzeigen, Neuanlage, Ändern, Speichern der internen Dokumente und der Desktop Dokumente erfolgt automatisch innerhalb von Policom. Der Zugang über das Dateisystem ist nicht erforderlich.

Zusätzlich wird eine automatische Versionierung vorgenommen. So kann jeweils immer nur die aktuelle Version oder auch alle vorherigen Versionen angezeigt werden.

Externe Dokumente werden mit Drag und Dro[p http://www.obeco.de/draganddrop.avi](http://www.obeco.de/draganddrop.avi) oder über die Dateischnittstelle importiert.

Um sich die Dokumente anzuzeigen, muss auf dem jeweiligen PC das passende Anzeige-Programm installiert sein. z.B. für PDF- Dateien muss der Acrobat Reader installiert sein.

#### **Aufbau**

Der mehrstufige Aufbau hat folgende Funktionsgliederung:

a. Dokumente importieren, anzeigen

Die Dokumente, die innerhalb von Policom erzeugt werden und die Dokumente der Officeumgebung (z.B. Word, Excel, PDF, Text) werden zentral und kontextbezogen im Dokumentenarchiv gespeichert. Die Datenbank stellt die notwendigen Recherchefunktionen zur Verfügung, mit der die Dokumente nach beliebigen Texten durchsucht werden kann.

Alle erkennbaren Dokumentattribute werden zusätzlich zum Dokument in einer XML-Tabelle gespeichert und können in die Textsuche mit einbezogen werden.

![](_page_22_Picture_1.jpeg)

- b. Erweiterung der Pos. a um den Dokumenttyp Mail für Importe vom Outlook bzw. Exchange
- c. Erweiterung der Pos. b um die interne Verarbeitung der Office-Dokumente (Erstellen und Ändern innerhalb von Policom). Vollständige Integration der Office-Produkte in die Policom-Umgebung.
- d. Dokumente (Image / Bild / Film) importieren und anzeigen Durch das Twain-Scannen oder die Importfunktion aus dem Dateisystem werden Imagedokumente und Bilddokumente (z.B. Tiff, JPG, DWG – Details siehe Anhang) in das System eingelesen und verschlagwortet. Die Dokumente werden innerhalb von Policom angezeigt. Ein externes Programm ist dafür nicht erforderlich.
- e. Optional: Workflow

Ist das Workflow-Modul lizensiert, können alle archivierten Objekte können einem Workflow zugeordnet werden, der ihren Weg durch den Betrieb vorgibt. Dies schafft mehr Klarheit wer wann, wo, welche Information benötigt bzw. verarbeitet.

f. Optional: OCR / PDF

Die eingescannten Tiff- und PDF-Dokumente werden einer Texterkennung zugeführt und der erkannte Text mit dem Imagedokument in der Datenbank gespeichert. Dieser unstrukturierte Text steht den Abfrage somit zur Verfügung.

g. Optional: Langzeitarchivierung Mit Hinblick auf die Langzeitarchivierung werden alle Dokumente in das PDF/A(2b) überführt um eine gesetzeskonforme Langzeitarchivierung zu ermöglichen. Andere Formate erhalten Sie auf Anfrage.

#### h. Optional: Freitextsuche

Der Textinhalt der Dokumente wird vollständig indiziert und kann danach per Datenbankabfrage wiedergefunden werden.

i. Optional: Formularerkennung

Die Erkennung von Daten auf dem Image wird durch eine im System hinterlegte Formularvorlage durchgeführt. Somit können gezielt Bereiche auf einem Image z.B. einer Artikelnummer oder Auftragsnummer zugeführt werden.

### **Barcodeerkennung**

Zur Optimierung der betrieblichen Ablaufsteuerung oder bei Anforderungen von Lieferanten oder Kunden können alle Druckausgaben mit einem Barcode versehen werden.

Für gescannte Dokumente wird ggf. eine Barcodeerkennung durchgeführt, um automatisch Dokumente einem Geschäftsvorfall zuweisen zu können.

![](_page_23_Picture_1.jpeg)

### **Textverarbeitung**

Die integrierte Textverarbeitung ermöglicht es Ihnen wie gewohnt Ihre Texte anzuzeigen und zu bearbeiten. Hierbei sorgt Policom dafür, dass Dokumente im Programmkontext angezeigt werden.

![](_page_23_Picture_96.jpeg)

Policom übernimmt komplett die Verwaltung der Daten. Der Zugriff auf das Dateisystem entfällt. Zum Einlesen und Drucken werden Ihnen die erforderlichen Funktionen zur Verfügung gestellt.

Die Funktion "Öffnen" arbeitet wie folgt:

- Öffnen liest die Datei ein und überschreibt den vorhandenen Text
- Öffnen + SHIFT-Taste: Der eingelesene Test wird in die Datei an der Cursorposition eingefügt.

Die integrierte Serienbrieffunktion stellt sicher, dass alle ausgegebenen Dokumente Ihrer Corporate Identity<sup>[2](#page-23-0)</sup> entsprechen. Das Programm hält automatisch fest wann ein Dokument in welcher Version versandt wurde.

Dokumentenformate:

<span id="page-23-0"></span><sup>&</sup>lt;sup>2</sup> gem. Wikipedia: Corporate Identity (CI, auch Unternehmensidentität) ist der abgestimmte Einsatz von Verhalten, Kommunikation und Erscheinungsbild nach innen und außen. Basis dafür ist das Unternehmensleitbild, welches durch die Corporate Identity mit Leben gefüllt wird. Ziel der Corporate Identity ist eine nachhaltige Unternehmensentwicklung. Die CI ist also die Persönlichkeit einer Organisation, die als einheitlicher Akteur handelt und wahrgenommen wird.

![](_page_24_Picture_1.jpeg)

- MS Word DOC
- MS Office Open XML (Docx)
- Rich Text Format
- Adobe PDF / Adobe PDF/A
- HTML
- JPG, Gif, PNG, BMP, Tiff

#### Funktionsumfang:

- Einlesen und Speichern
- Text- und Absatzformatierungen
- Kopf- und Fußzeilen
- Tabellenverwaltung, Rahmen
- Seitenansicht
- Druckausgabe

# **Serienbriefe**

Serienbriefe werden durch Standardvorlagen abgebildet, die im System hinterlegt sind. Auf diesem Prinzip basieren alle Druckausgaben (z.B. Angebote, Lieferschein, Rechnungen) die in Policom erzeugt werden.

In einzelnen Fällen ist es jedoch erforderlich von Fall zu Fall unterschiedliche Angaben aus der Datenbank in einen Serienbrief einzufügen. Hierzu wird das Detailformular erweitert um ein Feld in dem eine Auswahl an Daten vorgegeben wird, die einem Serienbrief zugeordnet werden können.

Diese Daten erscheinen dann als Auswahlliste im Kontextmenu beim Rechts-Klick in der gewünschten Textstelle. Mit <Datenfreigabe> wird das Feld in den Serienbrief übernommen.

Beim Zusammenführen der Vorgabedaten mit dem Text wird der Serienbrief auf dem Standarddrucker ausgegeben.

![](_page_25_Picture_1.jpeg)

### **TAPI**

Die TAPI-Schnittstelle stellt die Verbindung zu dem Telefon an Ihrem Arbeitsplatz her. Somit können aus der Anwendung heraus Telefonnummern gewählt werden, ohne dass die Zahlen per Hand auf dem Telefon eingegeben werden müssen.

Beim ersten Aufruf wird die gewünschte Leitung mit der gewählt wird abgefragt und in Ihrem Anwender-Stammsatz hinterlegt.

Die Felder in der Tabellenanzeige oder im Erfassungsformular sind mit einem gekennzeichnet.

![](_page_25_Picture_52.jpeg)

![](_page_25_Picture_53.jpeg)

![](_page_26_Picture_1.jpeg)

### **Nachrichten**

Mit der Nachrichten-Funktion versenden Sie von jedem Formular aus Nachrichten an Ihre Kollegen. Damit können Sie diese über zusätzliche Aufgaben oder Hinweise zu einer Tätigkeit informieren.

![](_page_26_Picture_61.jpeg)

Durch Klick auf das Symbol rechts unten im Formular wird das Eingabeformular für die neue Nachricht geöffnet:

![](_page_26_Picture_62.jpeg)

Das Programm übernimmt die Titelzeile des aktuellen Formulars in den Betreff und zeigt die im System hinterlegten Benutzer an. Geben Sie Ihre Nachricht ein und versenden Sie diese.

Beim nächsten Start von Policom wird eine Info über die Anzahl Ihrer ungelesenen Nachrichten angezeigt. Mit einem Klick auf die Nachricht starten Sie das Anzeigeformular der Nachrichten.

![](_page_27_Picture_1.jpeg)

### **EZB-Währungsmodul**

In Anwendungen mit verschiedenen Währungen können die EZB-Währungskurse ausgelesen werden.

Hierzu liest das Programm die Daten aus [http://www.ecb.europa.eu/stats/eurofxref/eurofxref-hist-90d.xml.](http://www.ecb.europa.eu/stats/eurofxref/eurofxref-hist-90d.xml)

Über den Datums-Parameter "ezbdatenupdate" wird gesteuert, wann das nächste Update ausgelöst wird. Ist der EZB Server nicht erreichbar kann man den Parameter um einen Tag in die Zukunft verstellen um den Update für einen Tag auszuschalten.

### **Datev / IBAN**

Bei Bedarf können Lastschriften und Gutschriftschriften in das entsprechende Format konvertiert werden. Diese Daten werden an Ihre Bank übermittelt und elektronisch ausgeführt.

### **Timeline**

Daten aus Ihrer Produktionsplanung oder der Terminsteuerung und Einsatzplanung stellen Sie in Form eines Zeitstrahles / Gantt-Diagrammes dar. Sehen Sie hierzu unser Timeline-Handbuch.

![](_page_28_Picture_1.jpeg)

# <span id="page-28-0"></span>**[Obeco GmbH](http://www.obeco.de/)**

Die Obeco GmbH entwickelt seit 1993 Lösungen für den IT-Bereich. Unsere Schwerpunkte sind der System Support, die Produktentwicklung sowie der betriebliche Datenschutz und der IT-Grundschutz. Unsere Kunden kommen aus der Industrie, dem Handel und dem Dienstleistungsbereich. Wir arbeiten für Kleinbetriebe und Mittelständler mit bis zu 250 Arbeitsplätzen.

# <span id="page-28-1"></span>**[Policom](http://www.policom.de/)**

Angepasst an Ihre individuellen Betriebsabläufe liefern wir ein modular aufgebautes System, das Ihre Anforderungen an die Automatisierung Ihrer Geschäftsprozesse erfolgreich umsetzt.

Policom wächst mit Ihnen und gleicht sich flexibel ändernden Betriebsabläufen an. Eine benutzerfreundliche Bedienoberfläche erleichtert auch in komplexem Kontext die einfache Einarbeitung und zielsichere Anwendung.

Wir bieten effiziente Lösungen

- im Vertrieb (CRM)
- der Auftragsabwicklung (Lieferschein- und Rechnungsschreibung, Mahnwesen)
- Einkauf
- Lagerhaltung
- Stammdaten und Stücklisten
- der Produktion (BDE, MDE, PZE, MES)
- in der Projektsteuerung
- Workflow und Archivierung

Nutzen Sie folgende Vorteile von Policom:

- Durch die Kombination von standardisierten Modulen mit kundenspezifischen Erweiterungen, verbinden wir die Vorteile von Standardsoftware mit denen der Individualentwicklung.
- Dies gewährleistet eine kurze Time-to-Production Situation, die Ihnen eine zügige und zieltreffende Realisation Ihrer Anforderungen ermöglicht.
- Durch die enge Verknüpfung mit Ihren Betriebsabläufen garantieren wir den Erhalt Ihrer Wettbewerbsvorteile.

Wir setzen ausschließlich aktuelle Microsoft-Entwicklungswerkzeuge ein, die Ihnen eine zuverlässige Integration in Ihre Umgebung garantieren. Bei Bedarf lizensieren Sie die Policom-Kernelkomponenten. Individuelle Erweiterungen des Systems werden dann von Ihren Mitarbeitern implementiert. Dies garantiert Ihnen größte Freiheiten in der Anpassung von Funktionalität und Oberfläche.